#### aludu cisco.

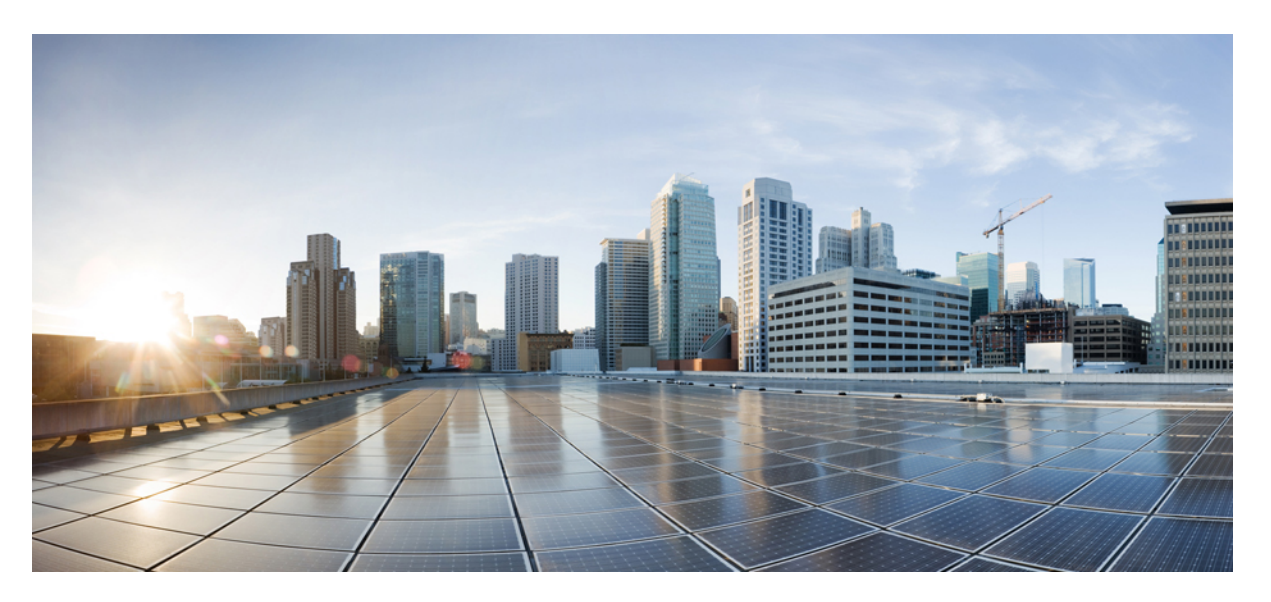

#### **Cisco Business Dashboard Lite Installation Guide for Microsoft Windows**

**First Published:** 2024-06-13

**Last Modified:** 2024-06-26

#### **Americas Headquarters**

Cisco Systems, Inc. 170 West Tasman Drive San Jose, CA 95134-1706 USA http://www.cisco.com Tel: 408 526-4000 800 553-NETS (6387) Fax: 408 527-0883

© 2024 Cisco Systems, Inc. All rights reserved.

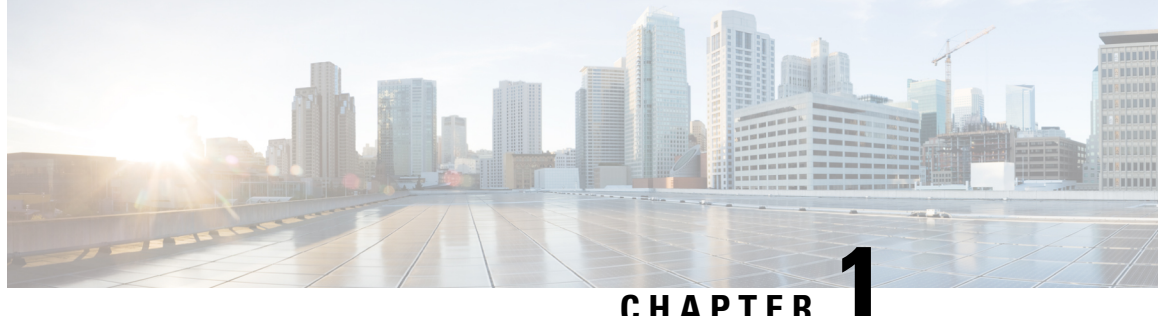

## **Installing Cisco Business Dashboard Lite**

This chapter contains the following:

- [Installation,](#page-2-0) on page 1
- [Windows](#page-4-0) Firewall Rules, on page 3

## <span id="page-2-0"></span>**Installation**

To install the Cisco Business Dashboard Lite application perform the following steps:

**Step 1** [Download](https://www.cisco.com/c/en/us/support/cloud-systems-management/business-dashboard/series.html#~tab-downloads) and install the latest version of Cisco Business Dashboard Lite setup file from Download page.

Only support installing on 64Bit OS: Windows10, Windows11, Windows Server 2019 and Windows Server 2022. If there is already a Cisco Business Dashboard Lite application running, please close it before installation. Java and MongoDB are automatically bundled with the download. **Note**

- **Step 2** Double click the executable file (cisco-business-dashboard-lite- $\leq$ version $\geq$ -windows-x86 64.exe) and follow the instructions to finish installation.
	- You can choose destination folder which is the location to put all the binary files while all user data reside under %LOCALAPPDATA%\CiscoBusiness\DashboardLite **Note**

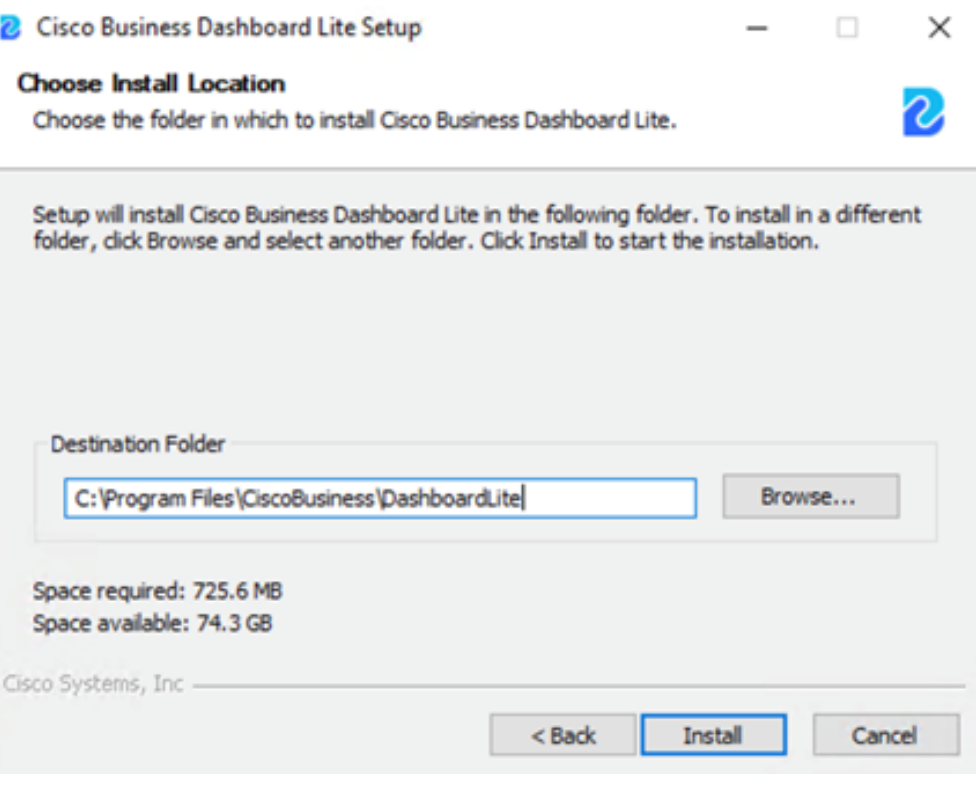

**Step 3** After installation, the Cisco Business Dashboard Lite application can be launched immediately with checkbox selected or double click the link icon on

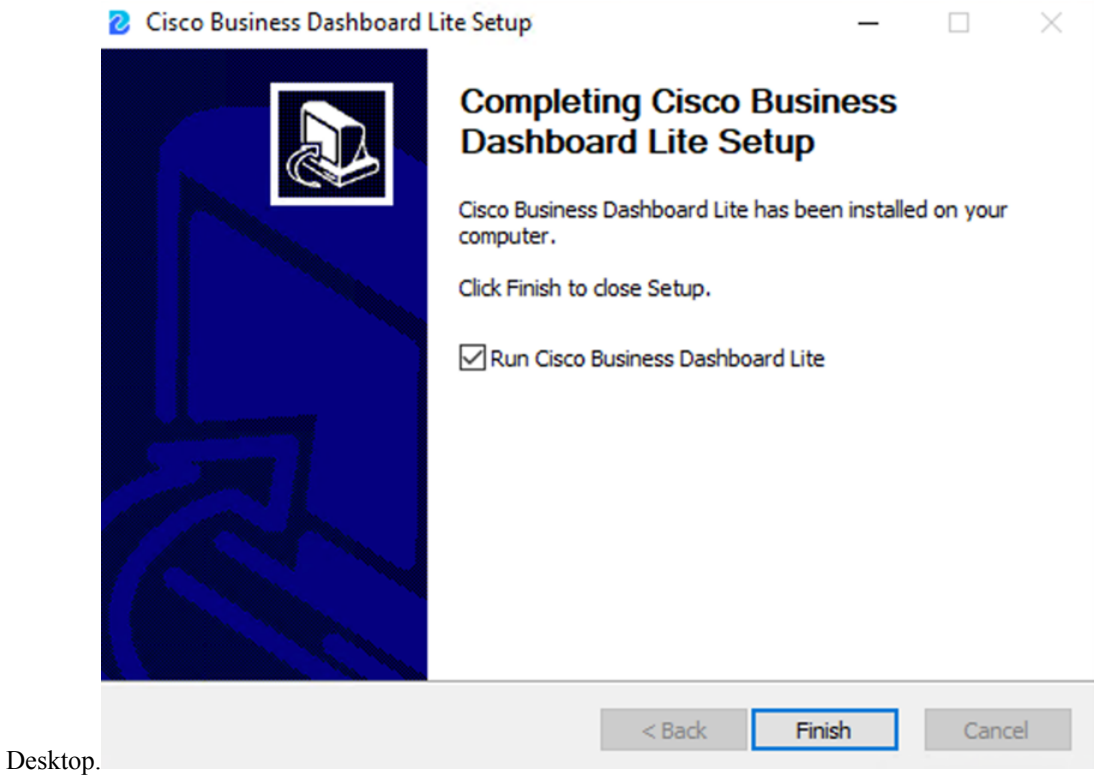

Please refer to the Cisco Business [Dashboard](https://www.cisco.com/c/en/us/td/docs/cloud-systems-management/network-automation-and-management/CBD-Lite/CBD-Lite-QSG/cbd-lite-qsg.html) Lite Quick Start Guide for details of how to manage the application and perform initial setup. **Note**

### <span id="page-4-0"></span>**Windows Firewall Rules**

Cisco Business Dashboard Lite needs to be able to communicate with the devices on the network and allowed through the Windows Firewall. So Java programs need to be allowed through the Windows Firewall.

'Windows Security Alert' will show up the first time application is launched. Make sure to click 'Allow access'.

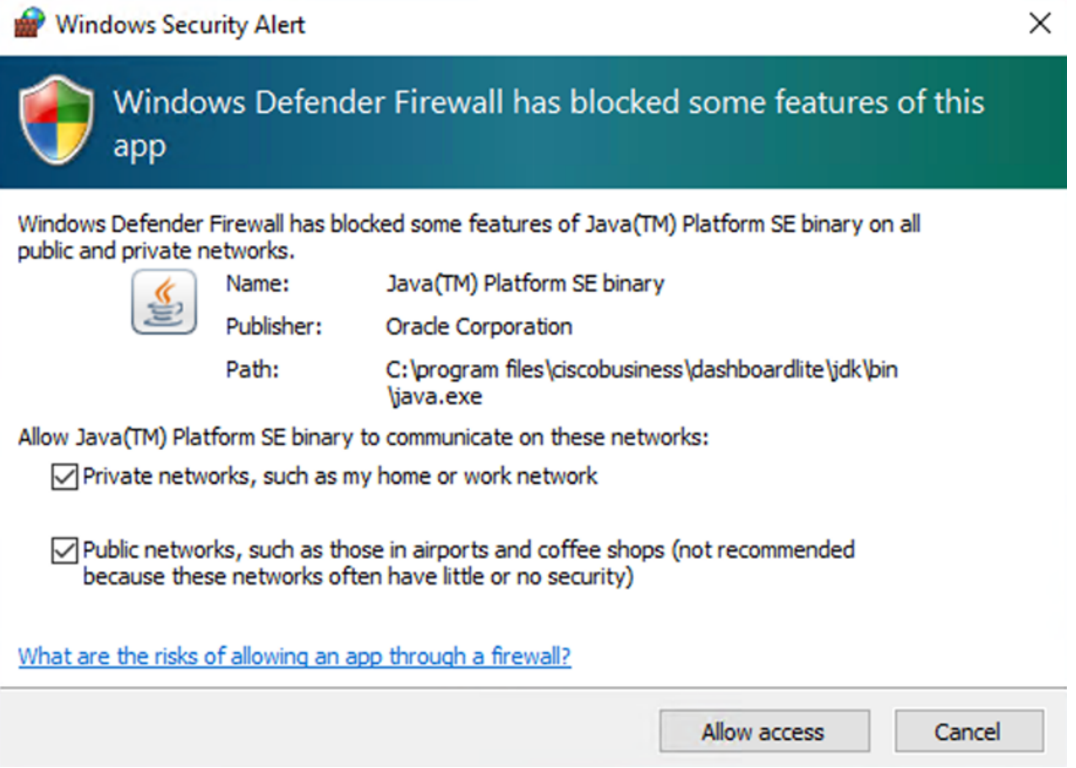

You can also do this configuration through **Control Panel > System and Security > Windows Defender Firewall > Allowed apps**:

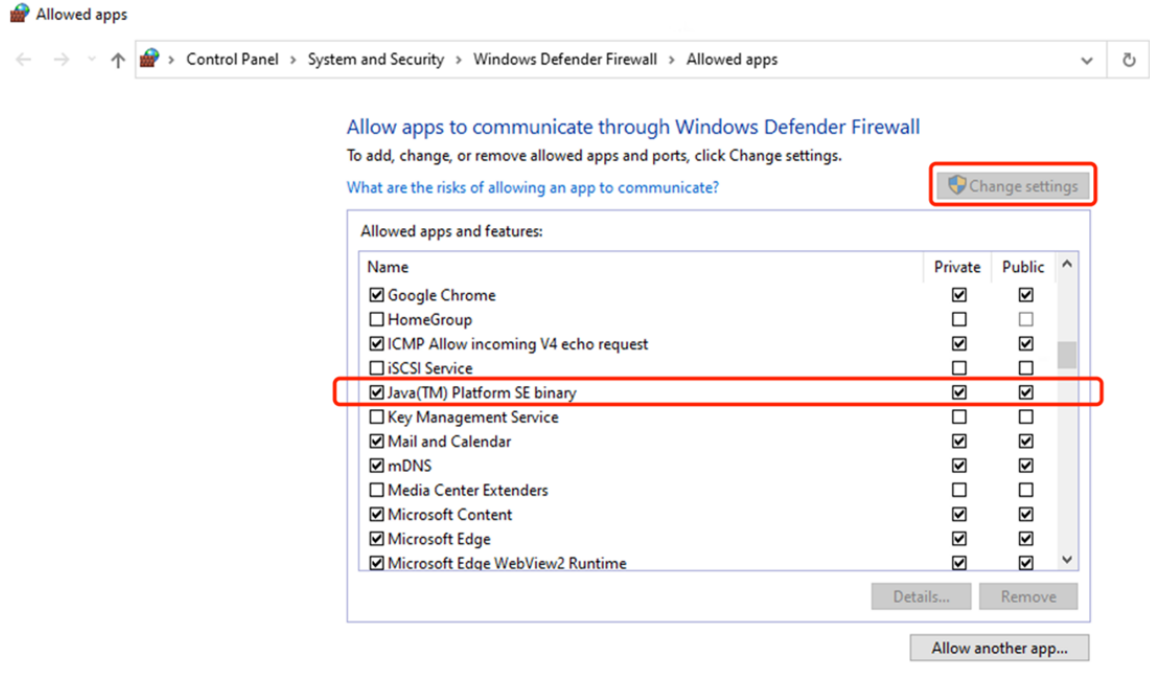

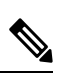

**Note**

If 3rd party Anti-Virus/Firewall software is running in your OS, please make sure to allow port 4443/TCP and 5353/UDP.

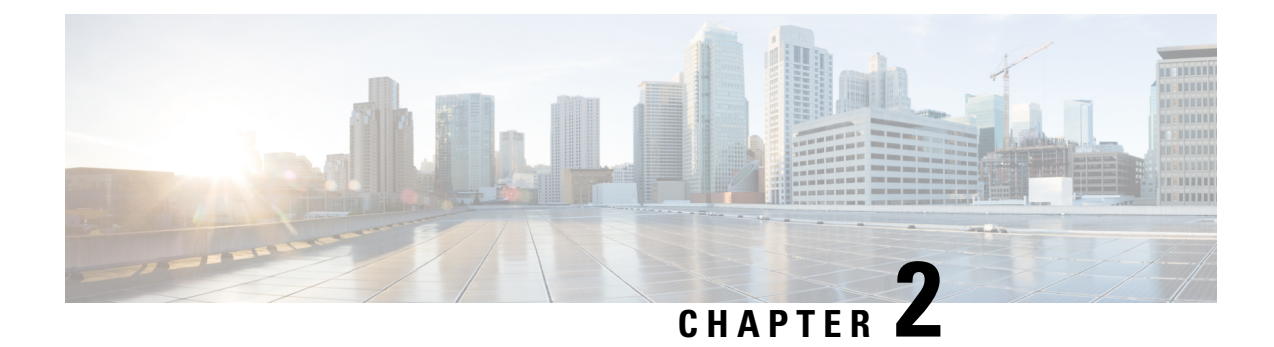

# **Uninstalling Cisco Business Dashboard Lite**

This chapter contains the following:

• [Uninstalling](#page-6-0) Cisco Business Dashboard Lite, on page 5

## <span id="page-6-0"></span>**Uninstalling Cisco Business Dashboard Lite**

Navigate to **Control Panel > Programs > Programs and Features**, right click 'Cisco Business Dashboard Lite' and select 'Uninstall':

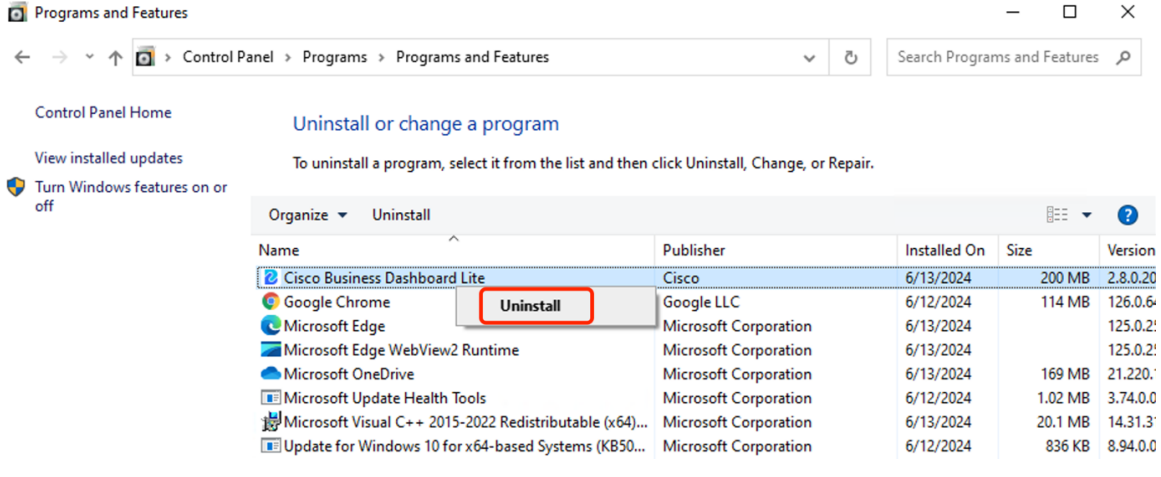

**Note** Please stop the application before uninstalling.

I

#### **Cisco Business Dashboard Lite Installation Guide for Microsoft Windows**